# \_\_\_\_\_\_\_\_\_\_\_\_\_\_\_\_\_\_ 15. MÓDULO Posturas [REBA]

- Introducción
- Datos
- Informe
- Rediseño

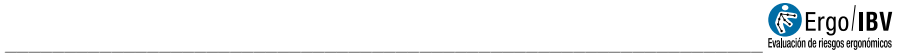

## INTRODUCCIÓN

Ámbito de aplicación. Con el módulo Posturas [REBA] es posible analizar tareas en las que se adoptan posturas inadecuadas de tronco, cuello, miembros superiores o inferiores, mediante la denominada puntuación REBA.

Contenido. Se seleccionan las posturas que se desea analizar por cada subtarea que realiza el trabajador; en general, se eligen las posturas de trabajo más frecuentes y/o más penosas a priori. Por cada postura analizada se requiere codificar la posición de los diferentes segmentos corporales del grupo A (tronco, cuello y piernas) y del grupo B (brazos, antebrazos y muñecas), así como la fuerza, el tipo de agarre y la actividad muscular que conlleva esa postura. Esto permite obtener una puntuación REBA final que representa el *nivel de riesgo* de lesión musculoesquelética de la postura en cuestión y que implica un determinado nivel de acción para reducir dicho riesgo.

Origen. El módulo está basado en el método REBA (Rapid Entire Body Assessment) de análisis postural, que es aplicable a una gran variedad de tareas y fue desarrollado en el Reino Unido [Hignett y McAtamney, 2000].

## **DATOS**

El análisis se inicia seleccionando el módulo Posturas [REBA] en la ventana Tarea nueva (Figura 1).

Esto da paso a la ventana principal del módulo (Figura 2) que contiene lo siguiente:

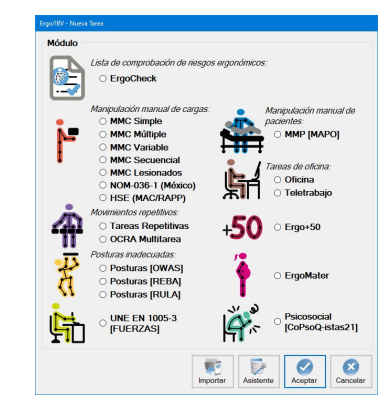

Figura 1: Acceso al módulo Posturas [REBA]

| Ergo/IBV - Posturas [REBA]                                  |                           |                                          |            |                           |                           |                                   |
|-------------------------------------------------------------|---------------------------|------------------------------------------|------------|---------------------------|---------------------------|-----------------------------------|
| Tarea:                                                      | Lavandería                |                                          |            |                           |                           |                                   |
| w<br>Empresa:                                               |                           |                                          |            |                           |                           | Fecha: 30/03/2010<br>$\checkmark$ |
| Observaciones:                                              |                           |                                          |            |                           |                           | $\frac{1}{2}$                     |
|                                                             | Subtarea                  |                                          |            |                           |                           |                                   |
| Nueva<br><b>Borrar</b><br>Clasificación de ropa<br>Lavadora |                           |                                          |            |                           |                           |                                   |
| Calandra de planchado                                       |                           |                                          |            |                           |                           |                                   |
|                                                             | Postura                   |                                          | Frecuencia | Puntuación<br><b>REBA</b> | <b>Nivel de</b><br>Riesgo |                                   |
|                                                             | Coger el saco             |                                          | media      | 9                         | Alto                      | Nueva                             |
|                                                             | Poner el saco en el carro |                                          |            | $\overline{\mathbf{3}}$   | Bajo                      |                                   |
|                                                             | Sacar ropa del saco       |                                          | alta       | $\overline{\mathbf{3}}$   | Bajo                      |                                   |
|                                                             |                           |                                          |            |                           |                           | Editor                            |
|                                                             |                           |                                          |            |                           |                           | Borrar                            |
|                                                             |                           |                                          |            |                           |                           | Copiar                            |
|                                                             |                           | $\frac{\partial F}{\partial x}$<br>Firma | 10<br>Foto | Video                     | Informe<br>Aceptar        | Cancelar                          |

Figura 2: Posturas [REBA] – Ventana principal

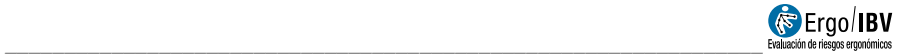

- Identificación. Se registra el nombre de la tarea y de la empresa, la fecha del análisis y las observaciones del evaluador.
- Subtareas. Primero se definen cada una de las subtareas cuyas posturas se desea analizar. Por ejemplo, en la Figura 2 se observa una tarea de lavandería que incluye las subtareas de clasificación de ropa, uso de la lavadora y calandra de planchado. Pulsando el botón Nueva se introduce el nombre de cada subtarea. El botón Borrar permite eliminar la subtarea seleccionada en la lista y todas sus posturas asociadas (pidiendo confirmación previamente). Para modificar el nombre de una subtarea se escribe directamente sobre la celda correspondiente.
- Posturas. La tabla inferior resume la información de las posturas incluidas en la subtarea seleccionada arriba. Por ejemplo, en la Figura 2 aparecen tres posturas analizadas en la subtarea de la calandra de planchado.

La gestión de las posturas se controla mediante los botones situados a la derecha de la tabla que permiten las siguientes funciones:

- o Nueva: acceder a la ventana Datos postura para crear una postura nueva en la subtarea seleccionada.
- o Editar: acceder a la ventana Datos postura para editar la información de la postura seleccionada.
- o Borrar: eliminar la postura seleccionada (pidiendo confirmación previamente).
- o Copiar: copiar la postura seleccionada y todos los datos asociados (puede ser útil cuando se registran posturas similares que se diferencian en muy pocos datos o cuando se rediseña para reducir el riesgo de una postura, como se indicará después). Al pulsar este botón se añade la postura copiada y se le asigna por defecto el mismo nombre que la original (identificando que se trata de una copia). Luego hay que seleccionar dicha copia, editar los cambios que procedan y guardarlos pulsando el botón aceptar.

A continuación se describe cómo se introduce la información asociada a cada postura.

### Datos postura

La ventana Datos postura se encabeza automáticamente con el nombre de la subtarea en la que se incluye la postura. Además, en el encabezamiento de esta ventana se registra lo siguiente (Figura 3):

- **Postura.** Asignar un nombre a la postura.
- **Frecuencia.** Identificar con qué frecuencia se adopta la postura durante la jornada laboral: baja (ocasionalmente), media (frecuente, pero no es la postura habitual) o alta (postura de trabajo habitual). Se trata de una estimación meramente subjetiva del evaluador y puede ser útil a la hora de priorizar las acciones necesarias para reducir el riesgo de las posturas.
- Observaciones (postura). Especificar las aclaraciones que se consideren importantes sobre la postura en cuestión.
- Referencia vídeo. Identificar la ubicación de la postura en el vídeo, si se ha grabado la tarea.

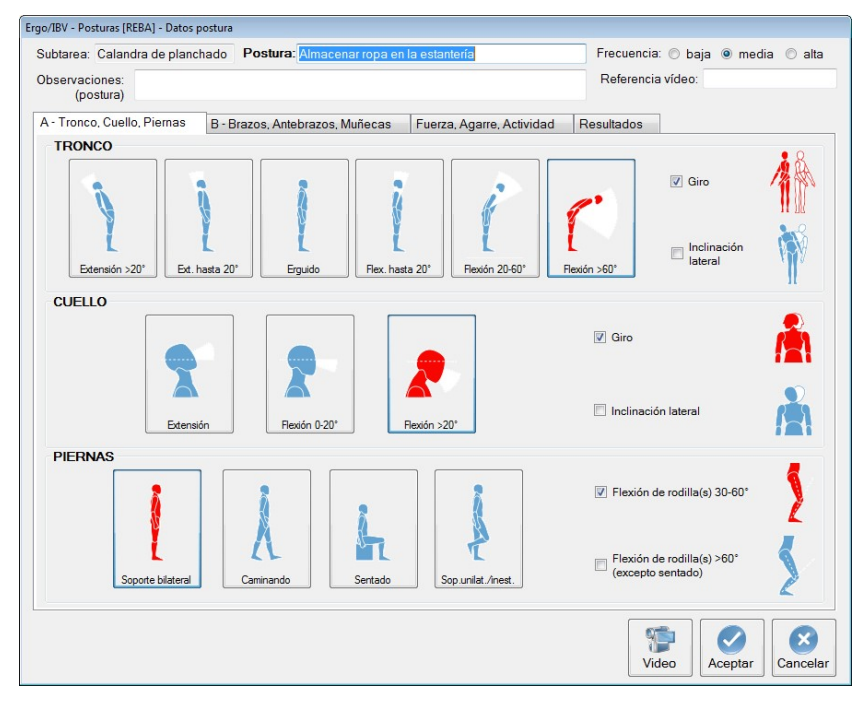

Figura 3: Posturas [REBA] – Datos postura (grupo A – tronco, cuello, piernas)

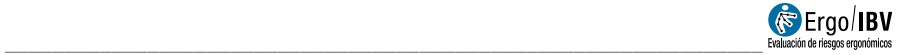

La codificación de la postura propiamente dicha se realiza en diferentes pestañas de esta ventana, como se señala seguidamente.

A – Tronco, Cuello, Piernas (Figura 3). La posición los segmentos corporales del grupo A se registra con la ayuda de diagramas.

- **Tronco**. Seleccionar uno de los botones para especificar la posición del tronco:
	- o Extensión > 20°
	- o Extensión hasta 20°
	- o Erguido
	- o Flexión hasta 20°
	- o Flexión 20-60°
	- o Flexión > 60°

Marcar la/s casilla/s correspondiente/s si además existe:

- $\circ$  Giro (incluve a la derecha o a la izquierda)
- $\circ$  Inclinación lateral (incluve a la derecha o a la izquierda)
- Cuello. Seleccionar uno de los botones para especificar la posición del cuello:
	- o Extensión
	- o Flexión 0-20°
	- o Flexión > 20°

Marcar la/s casilla/s correspondiente/s si además existe:

- o Giro (incluye a la derecha o a la izquierda)
- o Inclinación lateral (incluye a la derecha o a la izquierda)
- Piernas. Seleccionar uno de los botones para especificar la posición de las piernas:
	- o Soporte bilateral (de pie con el peso simétricamente distribuido sobre ambas piernas)
	- o Caminando
	- o Sentado
	- o Soporte unilateral o postura inestable (incluye estar de pie con una de las piernas sin apoyo o apoyada ligeramente)

#### Marcar una de las casillas si además existe:

- o Flexión de rodilla(s) 30-60°
- $\circ$  Flexión de rodilla(s) > 60 $\circ$  (excepto sentado)

B – Brazos, Antebrazos, Muñecas (Figura 4). La posición los segmentos corporales del grupo B también se codifica con la ayuda de diagramas. Puede analizarse el lado derecho, el izquierdo o ambos, introduciendo los datos bajo la/s pestaña/s correspondiente/s (si se analizan ambos lados, el programa sólo utilizará el más penoso para calcular el riesgo final).

- Brazo. Seleccionar uno de los botones para especificar la posición del brazo:
	- o Extensión > 20°
	- o Extensión 20° a Flexión 20°
	- o Flexión 20-45°
	- o Flexión 45-90°
	- o Flexión > 90°

Marcar la/s casilla/s correspondiente/s si además existe:

- o Abducción de brazo (separación lateral respecto al cuerpo)
- o Rotación de brazo (incluye la rotación interna o la externa sobre el eje longitudinal del brazo)
- o Hombro elevado
- o Brazo apoyado o a favor de la gravedad (incluye apoyar el brazo sobre una superficie, o bien mantener una postura forzada del brazo pero con ayuda de la gravedad debido a la posición del tronco; por ejemplo, tener el brazo 'colgando' verticalmente mientras el tronco está flexionado)
- Antebrazo. Seleccionar uno de los botones para especificar la posición del antebrazo:
	- o Flexión < 60°
	- o Flexión 60-100°
	- $\circ$  Flexión > 100°
- Muñeca. Seleccionar uno de los botones para especificar la posición de la muñeca:
	- o Flexión/Extensión 0-15°
	- o Flexión/Extensión > 15°
	- Marcar la/s casilla/s correspondiente/s si además existe:
		- o Giro (incluye la pronación o la supinación)
		- o Desviación lateral (incluye la desviación radial o la cubital)

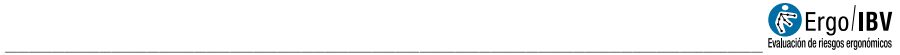

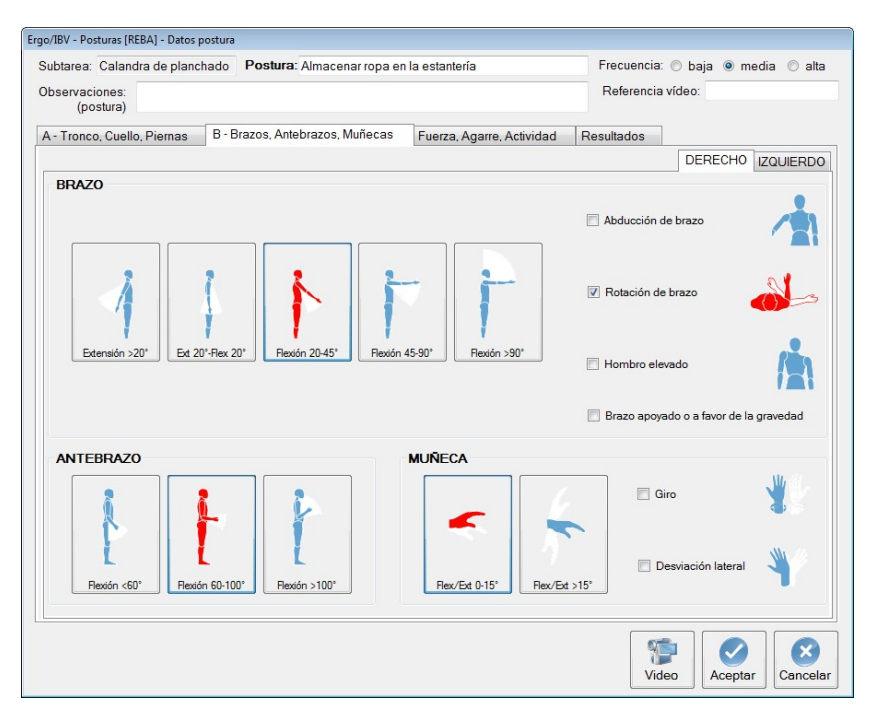

Figura 4: Posturas [REBA] – Datos postura (grupo B – brazos, antebrazos, muñecas)

Fuerza, Agarre, Actividad (Figura 5). Además de la posición de los segmentos corporales, también se requiere registrar otros aspectos asociados a la postura analizada. Estos datos se introducen tal como se explica a continuación.

- Fuerza/Carga. Seleccionar uno de los botones para especificar la fuerza que se está aplicando o la carga que se está manejando:
	- $\circ$  < 5 kg
	- o 5-10 kg
	- $\circ$  > 10 kg

Marcar la casilla si además existe:

o Fuerza repentina o brusca (incluye la fuerza que se aplica rápida o bruscamente, como golpes, sacudidas, etc.)

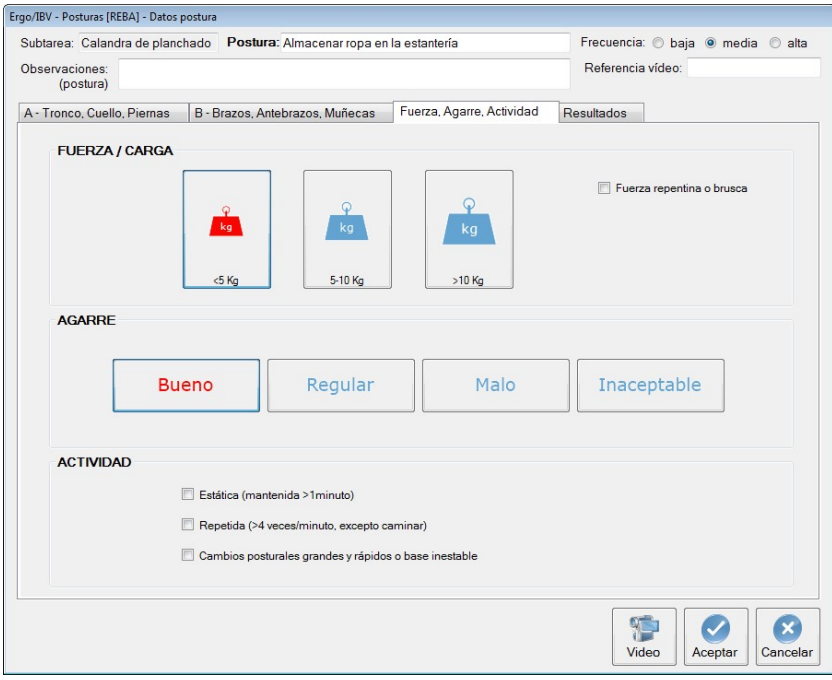

Figura 5: Posturas [REBA] – Datos postura (fuerza, agarre, actividad)

- Agarre. Seleccionar uno de los botones para especificar el tipo de agarre del elemento que se maneja:
	- o Bueno (asidero adecuado y un agarre de potencia de rango medio)
	- o Regular (agarre manual aceptable pero no ideal, o bien el agarre es aceptable usando otra parte corporal diferente a la mano)
	- o Malo (agarre manual no aceptable aunque es posible)
	- o Inaceptable (agarre manual incómodo, inseguro, sin asideros, o bien el agarre es inaceptable usando otra parte corporal)
- Actividad. Marcar la/s casilla/s correspondiente/s si existen las siguientes condiciones relacionadas con la actividad muscular desarrollada:
	- o Estática (una o más partes corporales se encuentran estáticas; por ejemplo, se mantienen en la misma posición durante más de 1 minuto)

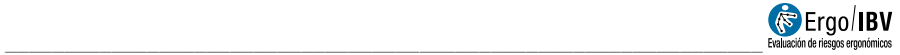

- o Repetida (acciones que se repiten más de 4 veces por minuto, excepto caminar)
- o Cambios posturales grandes y rápidos o base inestable (la acción origina cambios importantes y rápidos en la postura, o bien la acción se realiza sobre una superficie que es inestable)

Resultados (Figura 6). Una vez se ha completado la codificación de la postura, se muestran los resultados de la evaluación bajo la última pestaña. Para ello, el programa asigna una serie de puntuaciones intermedias a los ítems de la codificación y obtiene finalmente la denominada puntuación REBA que representa el riesgo de la postura.

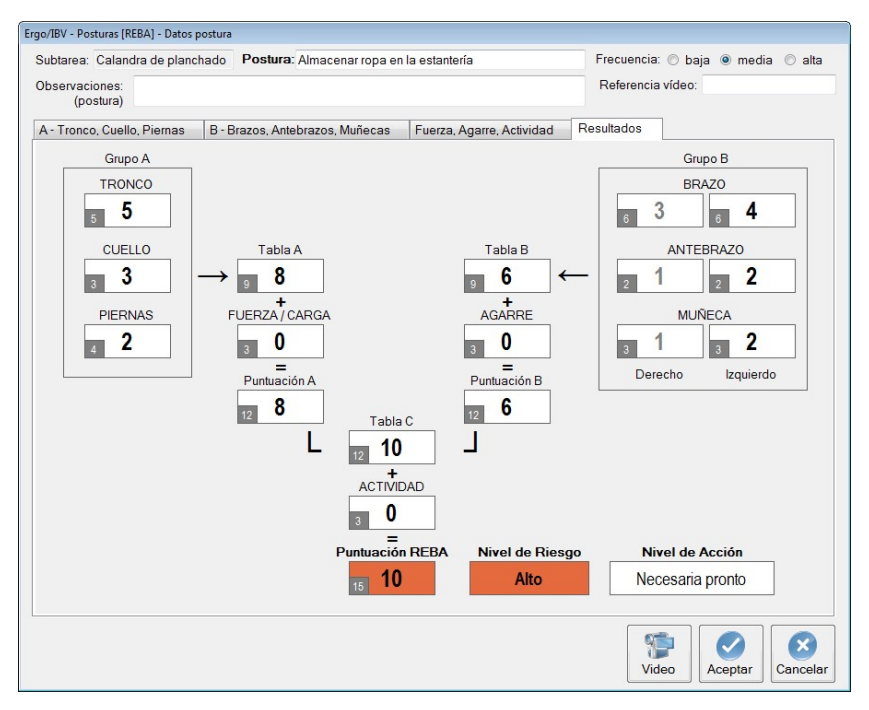

Figura 6: Posturas [REBA] – Resultados

Concretamente, el procedimiento que se aplica es el siguiente:

- Obtener primero las puntuaciones individuales para cada segmento del grupo A y del grupo B, mediante una serie de tablas de valores.
- Obtener después la puntuación conjunta del grupo A, mediante la Tabla A, y la puntuación conjunta del grupo B mediante la Tabla B (si se han evaluado ambos lados, se utiliza el más penoso para este cálculo y el otro lado se muestra atenuado en las celdas correspondientes).
- Sumar la puntuación de la fuerza/carga al valor resultante de la Tabla A para obtener la puntuación A.
- Sumar la puntuación del agarre al valor resultante de la Tabla B para obtener la puntuación B.
- Combinar las puntuaciones A y B, mediante la Tabla C, para obtener la puntuación C.
- Sumar la puntuación de la actividad a la puntuación C para obtener la puntuación REBA final.

En cada celda de puntuación, además del valor actual se muestra en un pequeño recuadro el máximo valor posible para dicha celda. Este dato sirve de ayuda para el posible rediseño, como se verá después.

En función de la puntuación REBA se consideran cinco posibles niveles de riesgo y éstos conllevan, a su vez, un determinado nivel de acción que indica la urgencia de la intervención ergonómica (necesidad de emprender acciones para reducir el riesgo), tal como se observa en la siguiente tabla.

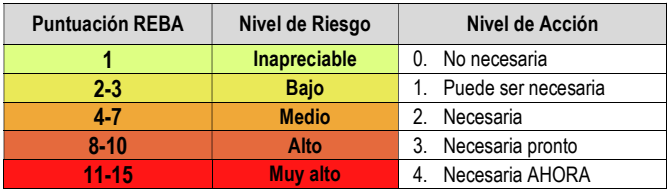

Tanto la puntuación REBA como el nivel de riesgo asocian unos códigos de color para facilitar su interpretación. Una vez calculados, estos resultados también se muestran en la ventana principal del módulo, junto al nombre y la frecuencia de la postura (Figura 2).

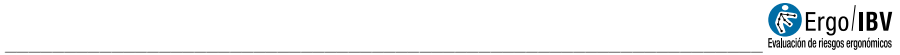

## INFORME

Pulsando el botón Informe, en la parte inferior de la ventana principal, se accede a otra ventana que permite seleccionar las posturas que se detallarán en la parte opcional del informe (Figura 7). Aunque pueden incluirse todas las posturas analizadas, también es posible seleccionarlas en función de su nivel de riesgo.

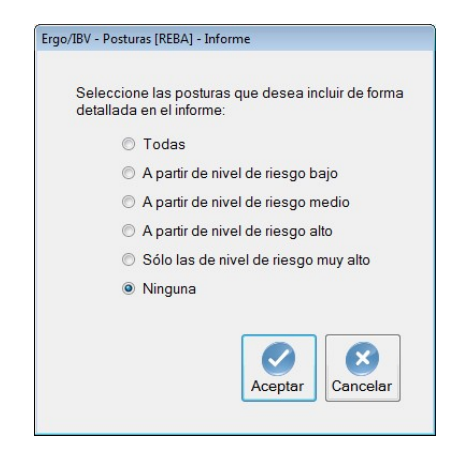

Figura 7: Posturas [REBA] – Informe (selección de posturas a detallar)

Una vez decidida la configuración del informe, pulsando el botón Aceptar se accede al informe solicitado cuyo contenido es el siguiente:

- Identificación. Incluye los datos generales del caso (fecha del análisis, nombre de la tarea, empresa y las observaciones del evaluador). También puede incluirse una imagen de la tarea, si se ha añadido una fotografía.
- Riesgo de las posturas (Figura 8). Este apartado aparece siempre y resume los resultados obtenidos para todas las posturas analizadas, agrupándose por la subtarea a la que pertenecen. Por cada postura se muestra su nombre, la frecuencia estimada, y los resultados obtenidos para la puntuación REBA y el nivel de riesgo con sus códigos de color. Al final de este apartado se incluye la tabla de interpretación de la puntuación REBA (con los cinco posibles niveles de riesgo y de acción ya mencionados).

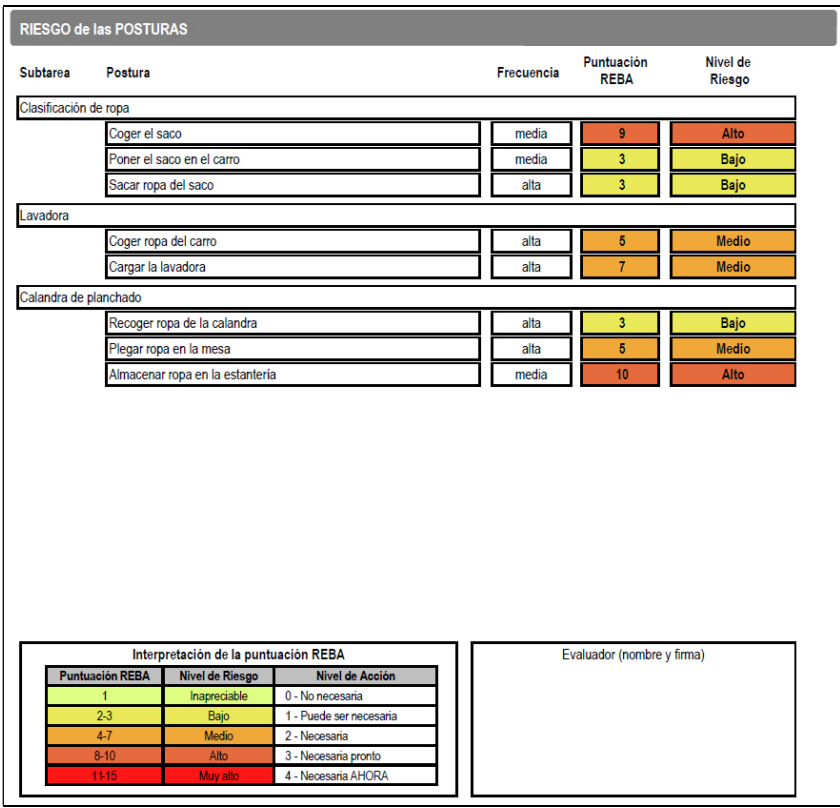

Figura 8: Posturas [REBA] – Informe (riesgo de las posturas)

 Detalle de la postura (Figura 9). Como ya se ha indicado, este apartado del informe es opcional y dependerá de las posturas solicitadas previamente. Cada postura se encabeza con su identificación, es decir, la subtarea donde se incluye, el nombre de la postura, su frecuencia, las observaciones y la referencia del vídeo donde se ubica. Luego se muestran los resultados de la evaluación, que comprenden todos los ítems registrados en la codificación de la postura, las puntuaciones intermedias asociadas y la puntuación REBA final (incluyendo el máximo valor posible de cada celda), así como los niveles de riesgo y de acción de dicha postura.

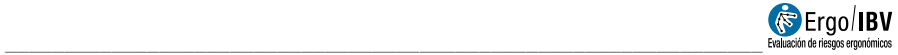

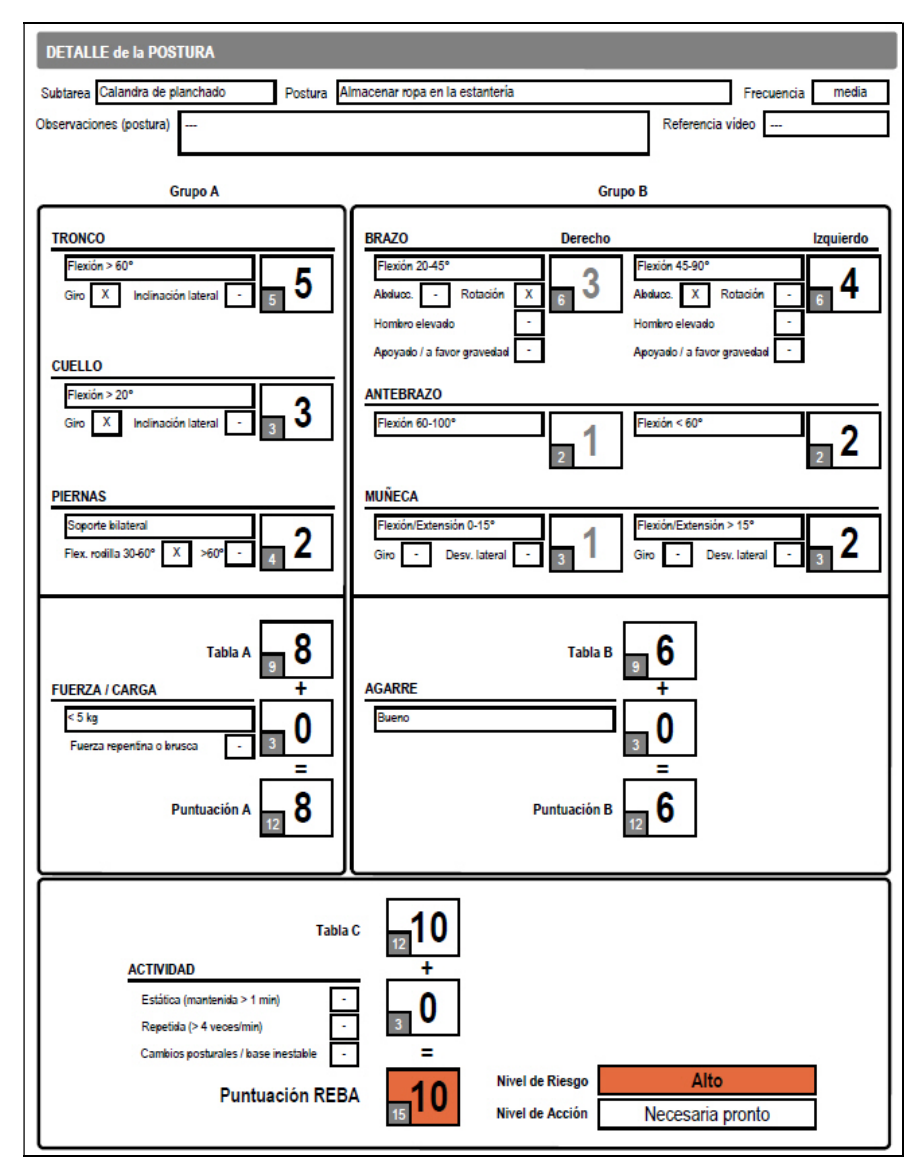

Figura 9: Posturas [REBA] – Informe (detalle de la postura)

## REDISEÑO

El evaluador puede utilizar la ventana de resultados para observar cómo se modifican las diferentes puntuaciones al cambiar las variables de codificación. Esto puede ser útil a la hora de rediseñar la tarea o el puesto de trabajo con objeto de reducir el riesgo de una determinada postura.

Para no perder los datos de la postura original, se recomienda realizar una copia de la postura, renombrarla como rediseño, editar los cambios que procedan y guardarla.

En general, se tratará de reducir aquellas puntuaciones que más se acerquen a su máximo valor posible. Por ejemplo, en la postura "almacenar ropa en la estantería" (ver Figuras 3, 4 y 5) se obtiene como resultado una puntuación REBA de 10 que implica un nivel de riesgo alto, y la acción es necesaria pronto (Figura 6). En este caso se observa que la actividad no está influyendo, que la *puntuación* A se acerca más a su máximo que la puntuación B, y que ello depende fundamentalmente del tronco y del cuello (ambas celdas se encuentran en su valor máximo, 5 y 3 respectivamente) ya que la fuerza/carga tampoco está afectando.

En la Figura 10 aparece un posible rediseño de esta postura, donde se ha reducido la flexión del tronco (flexión de 20-60°, en vez de > 60°) y se han eliminado los giros del tronco y del cuello. La Figura 11 muestra los resultados obtenidos tras estos cambios, observándose en el grupo A cómo han disminuido las puntuaciones del tronco (de 5 a 3) y del cuello (de 3 a 2), lo que ahora supone una puntuación REBA de 7 y un nivel de riesgo medio, siendo necesaria la acción para reducir el riesgo. Obviamente, el proceso de rediseño puede continuar hasta lograr el nivel de riesgo deseado.

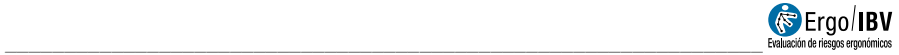

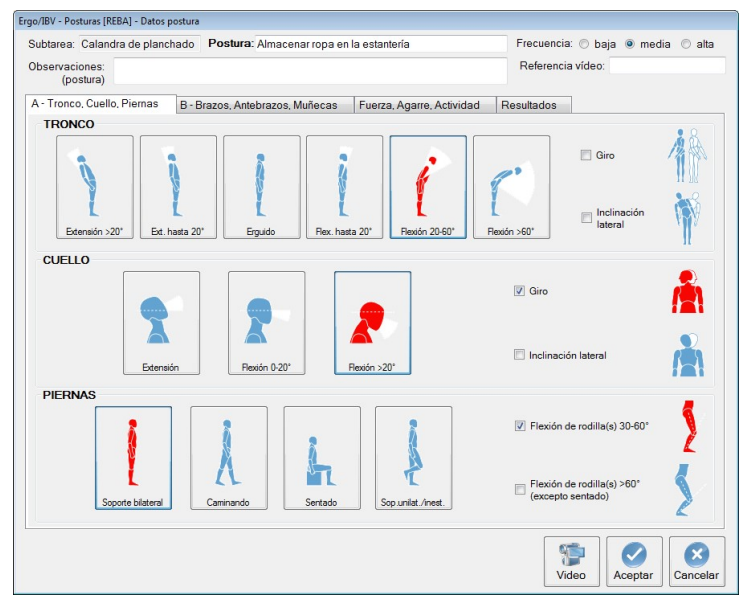

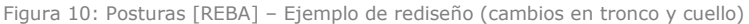

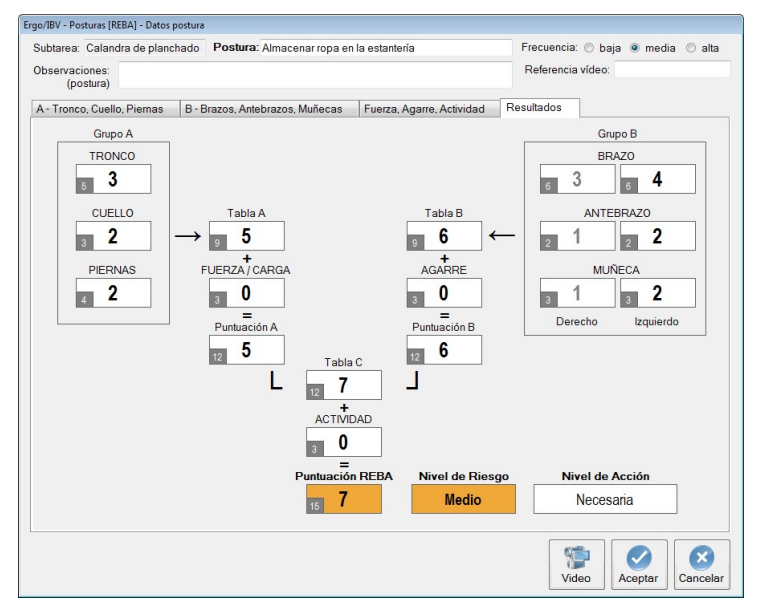

Figura 11: Posturas [REBA] – Ejemplo de rediseño (nuevos resultados)